## **Accessing the Construction Materials Report**

Your system's Construction Materials Report should be used as part of your historical records review for the Lead Service Line Inventory. See the instructions below to download the report.

Go to the Lead & Copper Data Acquisition Tool: [https://www.ncwater.org/?page=679.](https://www.ncwater.org/?page=679)

If you are downloading the construction materials report for one system, continue to Section A. If you are downloading the report for multiple systems either complete Section A as many times as needed or go to Section B.

- A. Download Instructions for one water system.
	- 1. Use the system's Invitation Code to log in. If you do not have the invitation code, email [pwss.lcr@ncdenr.gov.](pwss.lcr@ncdenr.gov)
	- 2. Once you log in, click "Download Your Water System's Data"

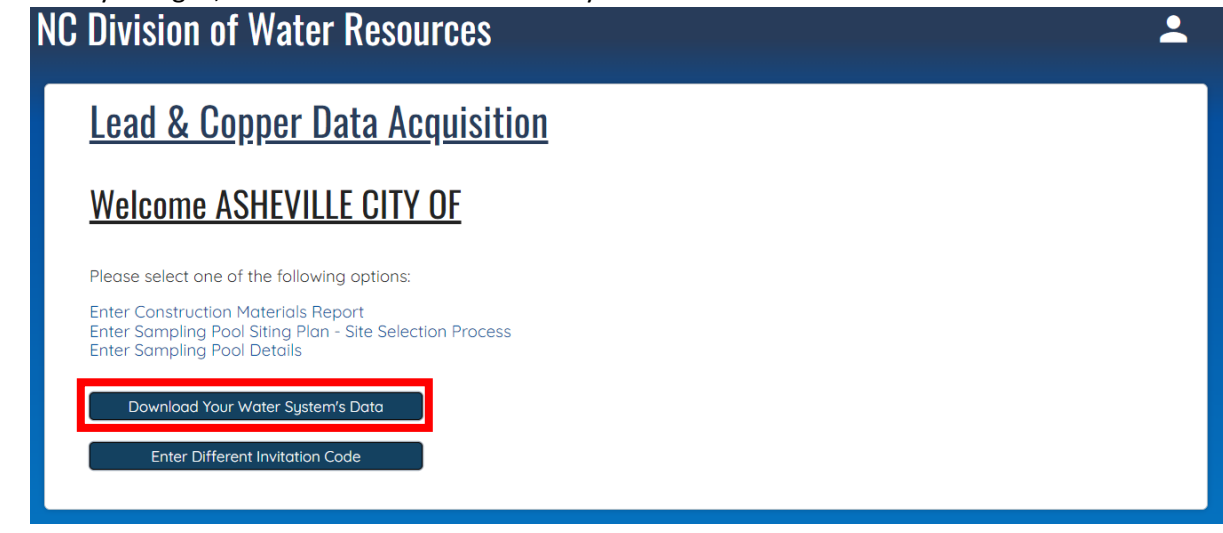

- 3. An Excel file will be downloaded to your computer. Open the file to view your Construction Materials Report.
- B. Download Instructions for multiple water systems.
	- 1. Click "Download All Reported Lead & Copper Data" on the home page.

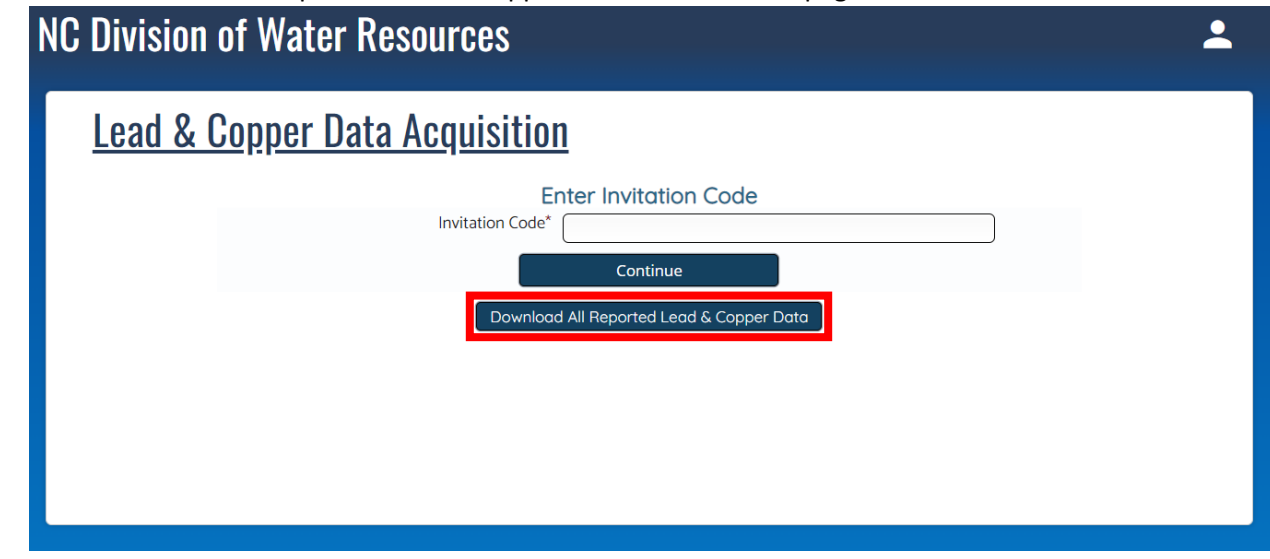

- 2. Once the report is downloaded, open the Excel file.
- 3. Select the desired column to be used to filter your results.
- 4. Go to Data > Filter. Home Insert Page Layout Formulas Acrobat File Data Review View Help Queries & Connections Clear Āς  $\frac{A}{2}$ └■ <sup>11</sup>: Properties Reapply From Refresh Get From From Table/ Recent Existina Sort Filter  $rac{Z}{A}$ Range S Edit Links Data v Text/CSV Web Sources Connections  $All \sim$ Advanced Get & Transform Data Queries & Connections Sort & Filter
- 5. A carrot will appear in the selected column. Click the carrot to open the list of entries. Uncheck "(Select All)." Type your desired search criteria into the search bar or select from the list.<br>Recent | Existing | Refresh | Properues |  $Z_1$  Sort | Filt

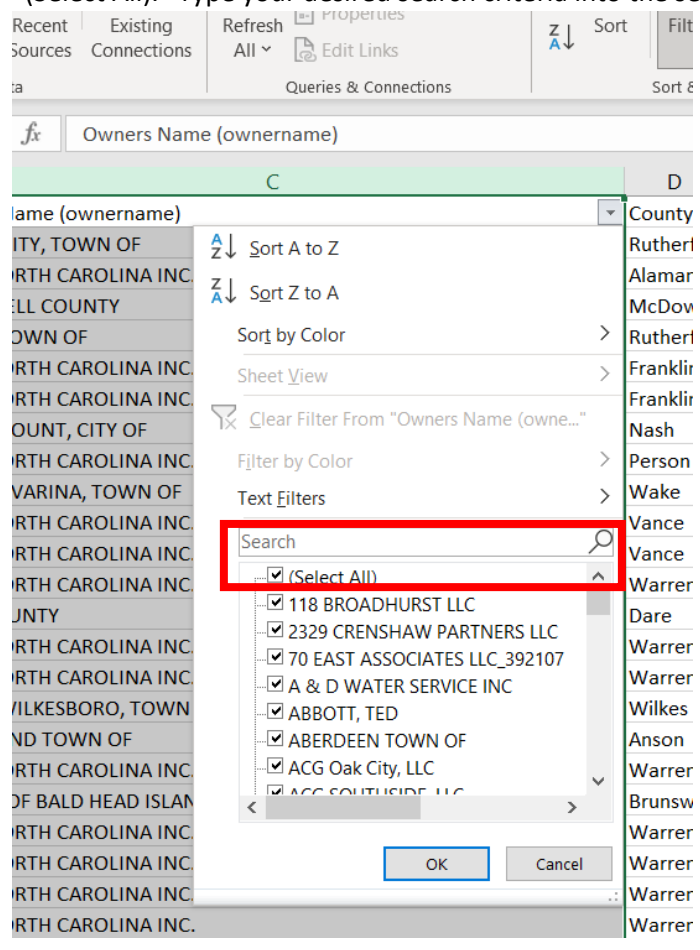

6. Click "OK" to filter results.